## **Facebook Streaming instructions with Matrox Monarch HD**

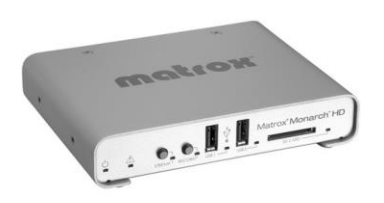

**Identify Your Encoder's IP Address** – This will be displayed on the start up screen when you power on the unit

**Access The Command Center** – On a Computer wired to the same network as the encoder device. Open an internet browser and type in the IP address of the encoder into the web address

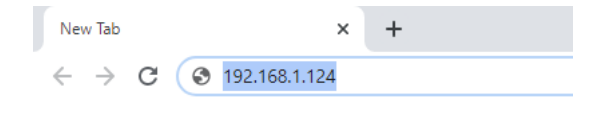

Example:

**Enter Username & Password** – The default for this is: User: admin Password: password

Select the Settings Tab > and Choose Stream Settings

**Get Streaming info from Facebook** – In a separate tab or window open Facebook and navigate to create live video.

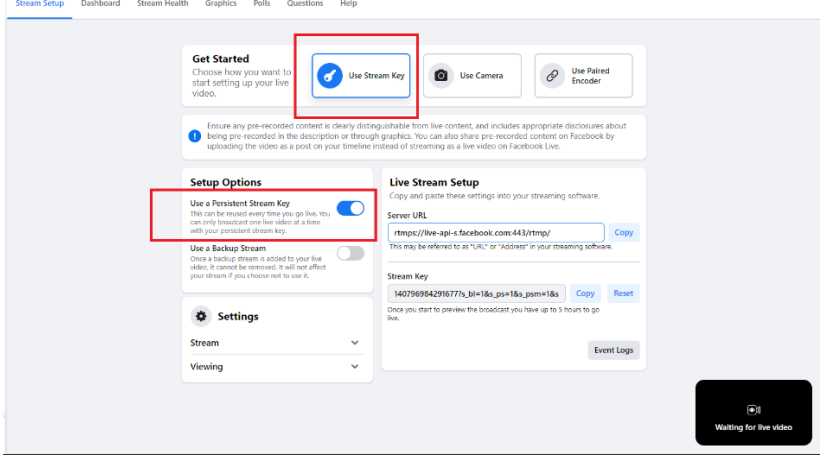

Next select Use Stream Key. Confirm Use Persistent Key is on. Copy the Server URL

Back in the Monarch Command Center Paste the Server URL to the Server URL Line in Stream Settings

## On Facebook, Next Copy the Stream Key

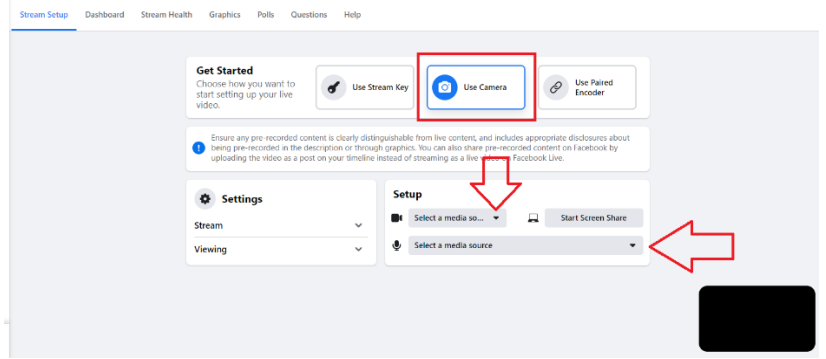

Back in the Monarch Command Center Paste the Server URL to the Stream Name Line in Stream Settings

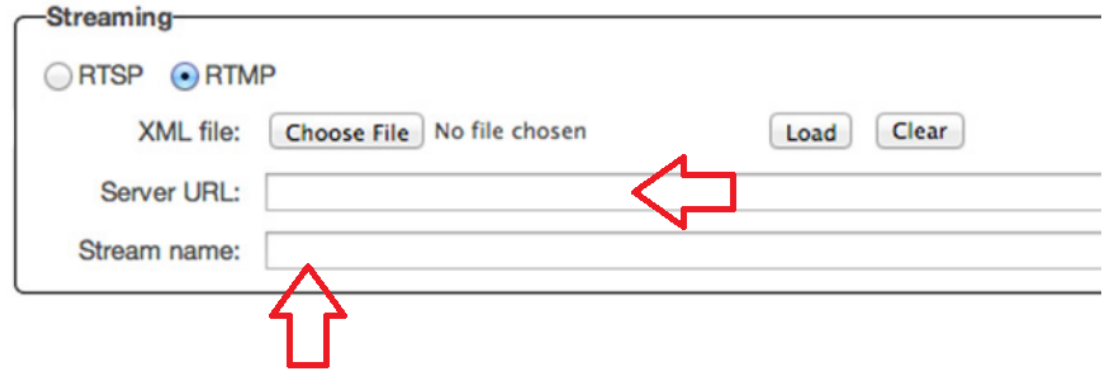

**Apply Changes** – in the Matrox Monarch HD Command Center press the apply button. You will see a confirmation window

**Stream to Facebook Servers** – Press the stream Button (blue light) on the Matrox Monarch Encoder device. On Facebook, in the Live producer screen, the "Waiting for live video" should change to "Connecting to video" message and then your video stream once connected.

**Go Live on Facebook**

## **Wait!? Did it fail???**

There are typically 2 reasons there is a failure to stream.

**1 –** The stream key has been changed and needs to be re entered into the Matrox Monarch command Center. Follow the steps above to ensure the Server URL and Stream Key are correct.

**2 –** There was not enough upload bandwidth available at the time to make a successful connection. Contact your internet service provider to discuss why you are having reduced speeds